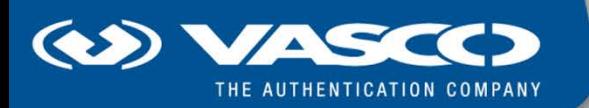

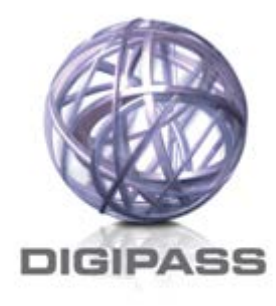

# DIGIPASS® 875 Chip TAN BT

## User Manual

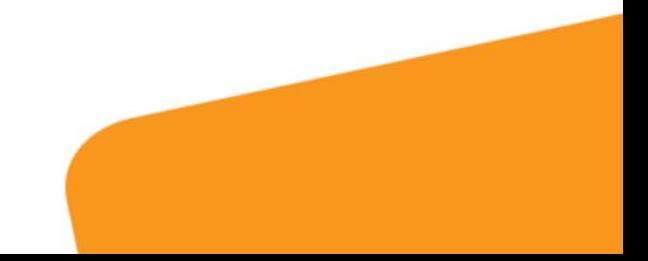

#### Disclaimer of Warranties and Limitations of Liabilities

#### Legal Notices

Copyright © 2014 – 2015 VASCO Data Security, Inc., VASCO Data Security International GmbH. All rights reserved.

#### **Trademarks**

VASCO®, VACMAN®, IDENTIKEY®, aXsGuard®, DIGIPASS®, CertiID®, CRONTO™, CRONTOSIGN™, MYDIGIPASS.COM™, the MYDIGIPASS.COM MD Lock logo, the DP+ logo, the VASCO 'V' logo and the Cronto logo are registered or unregistered trademarks of VASCO Data Security, Inc. and/or VASCO Data Security International GmbH in the U.S. and other countries.

VASCO reserves all rights to the trademarks, service marks and logos of VASCO and its subsidiaries.

#### Intellectual Property

VASCO Software, documents and related materials ("Materials") made available on the Site contain proprietary and confidential information. All title, rights and interest in VASCO Software and Materials, updates and upgrades thereof, including software rights, copyrights, patent rights, trade secret rights, sui generis database rights, and all other intellectual and industrial property rights, vest exclusively in VASCO or its licensors. No VASCO Software or Materials published in this Site may be downloaded, copied, transferred, disclosed, reproduced, redistributed, or transmitted in any form or by any means, electronic, mechanical or otherwise, for any commercial or production purpose, except as otherwise marked or when expressly permitted by VASCO in writing.

#### **Disclaimer**

VASCO accepts no liability for the accuracy, completeness, or timeliness of Site content, or for the reliability of links to and content of external or third party websites.

VASCO shall have no liability under any circumstances for any loss, damage, or expense incurred by you, your company, or any third party arising from the use or inability to use VASCO Software or Materials, or any third party material available or downloadable from the Site. VASCO will not be liable in relation to any loss/damage caused by modification of these Legal Notices or Site content.

#### Reservation

VASCO reserves the right to modify these Notices and the content at any time. VASCO likewise reserves the right to withdraw or revoke consent or otherwise prohibit use of the VASCO Software or Materials if such use does not conform to the terms of any written agreement between VASCO and you, or other applicable terms that VASCO publishes from time to time

Date: 2015-01-30

## **Table of Contents**

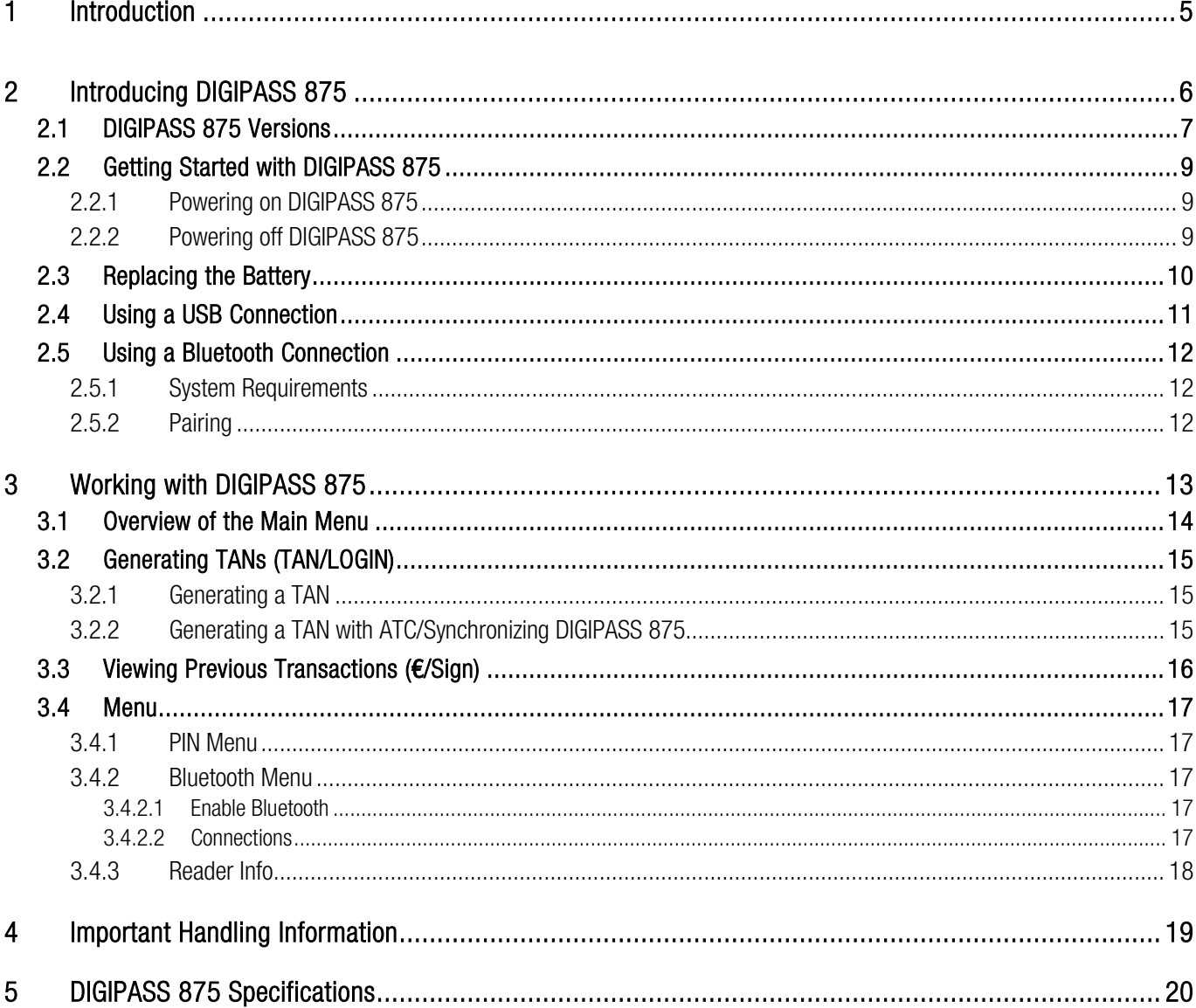

## **Illustration Index**

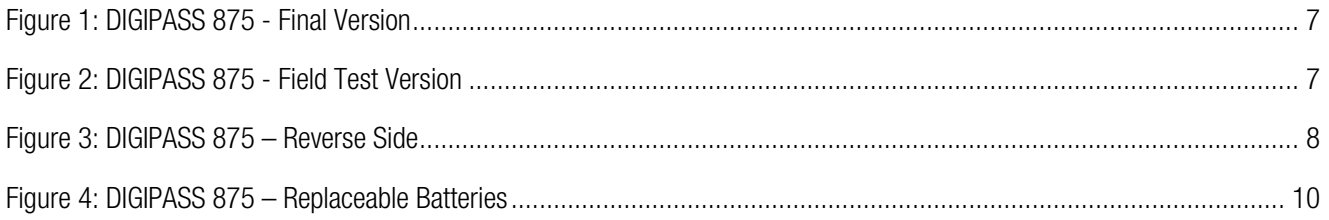

## **Index of Tables**

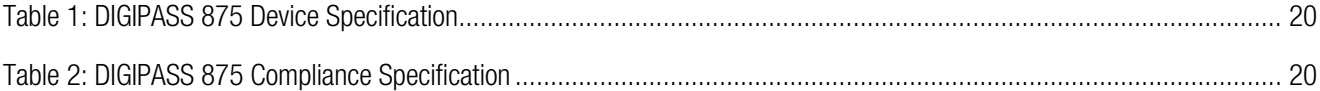

## <span id="page-4-0"></span>1 Introduction

Welcome to the DIGIPASS 875 User Manual. This document describes how you can enhance protection for online and mobile banking transactions with DIGIPASS 875.

DIGIPASS 875 supports all German banking TAN procedure standards for electronic TAN generation. It is used with your registered EC-Karte to generate the TANs for online or mobile banking transactions. DIGIPASS 875 can communicate via a secure Bluetooth connection, or you can use the device via a USB connection.

This manual provides information about the DIGIPASS 875 device features. For more information about the TAN procedure in place, contact your bank.

## <span id="page-5-0"></span>2 Introducing DIGIPASS 875

This chapter contains instructions to get started with DIGIPASS 875. It lists system requirements and describes how to use DIGIPASS 875 via a USB or Bluetooth connection.

This chapter covers the following topics:

- [DIGIPASS 875 Versions](#page-6-3)
- [Getting Started with DIGIPASS 875](#page-8-0)
- [Replacing the Battery](#page-9-0)
- [Using a Bluetooth Connection](#page-11-0)

#### <span id="page-6-3"></span><span id="page-6-0"></span>2.1 DIGIPASS 875 Versions

DIGIPASS 875 is available in two different versions, which come with different key labels, but which are identical otherwise:

- **DIGIPASS 875 Final Version** has TAN and € keys.
- **DIGIPASS 875 Field Test Version** has LOGIN and SIGN keys.

Regarding functionality, the TAN key corresponds to the LOGIN key, and the  $\epsilon$  key is the final version's counterpart of the **SIGN** key. There is no difference in functionality.

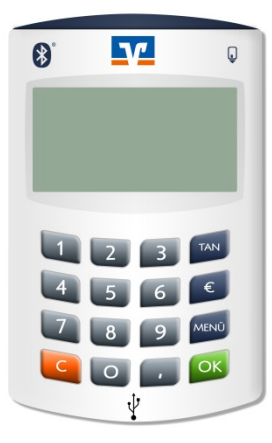

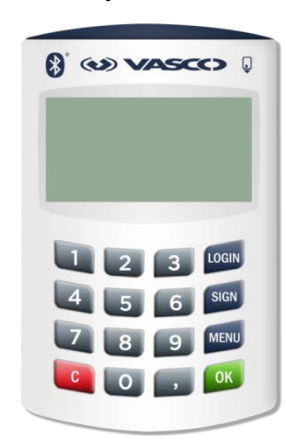

Figure 1: DIGIPASS 875 - Final Version Figure 2: DIGIPASS 875 - Field Test Version

#### <span id="page-6-2"></span><span id="page-6-1"></span>**NOTE**

[Figure 1](#page-6-1) and [Figure 2](#page-6-2) may not reflect the final appearance of the device and are included as a reference for the function- key mapping.

On the back lid of the device you can find the following:

- a label with the serial number of the device
- a label with a with a QR code to the VASCO Web site, where you can download the electronic version of this manual

#### **DIGIPASS 875 User Manual Introducing DIGIPASS 875**

<span id="page-7-0"></span>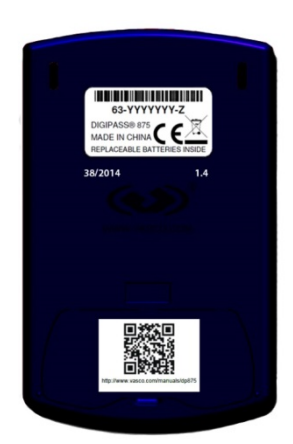

Figure 3: DIGIPASS 875 – Reverse Side

#### <span id="page-8-0"></span>2.2 Getting Started with DIGIPASS 875

#### <span id="page-8-1"></span>2.2.1 Powering on DIGIPASS 875

When not connected via USB, DIGIPASS 875 is started upon insertion of a smart card and first checks for a Bluetooth host connection. If no host is available, DIGIPASS 875 will deactivate the Bluetooth connection and proceed to the main menu:

- DIGIPASS 875 Field Test Version: Press LOGIN, SIGN or MENU.
- DIGIPASS 875 Final Version: Press TAN, € or MENU.

If you press C (cancel) while DIGIPASS 875 is trying to establish a Bluetooth connection, the connecting process will be stopped and DIGIPASS 875 will again proceed to the main menu.

When up and running, DIGIPASS 875 automatically connects to the host it was last connected to (if available). If you want to connect to a different host, select the host from the **Bluetooth > Connections > New host** submenu.

#### <span id="page-8-2"></span>2.2.2 Powering off DIGIPASS 875

DIGIPASS 875 has a generic system timeout. When waiting for user interaction or displaying a response, DIGIPASS 875 in Bluetooth mode will always return to the main menu after the timeout period has elapsed.

After 60 seconds of inactivity or upon removing the smart card, DIGIPASS 875 will automatically power off.

#### <span id="page-9-0"></span>2.3 Replacing the Battery

When connected via Bluetooth, DIGIPASS 875 is using two standard CR 2032 batteries. A warning message/icon is displayed when battery power is low.

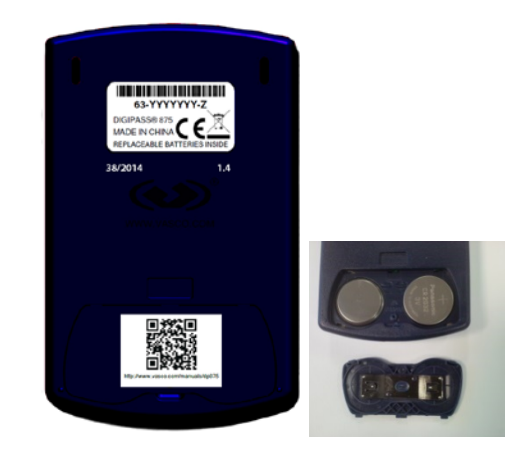

Figure 4: DIGIPASS 875 – Replaceable Batteries

#### <span id="page-9-1"></span>WARNING

If you replace the batteries, you need to replace both batteries at the same time. Do not use old batteries together with new batteries, or alkaline batteries together with lithium S batteries. Do not open or puncture the batteries, install them backwards, or expose them to fire, high temperatures, or water. Keep batteries out of reach of children.

Before replacing the batteries, make sure there is no smart card inserted in the reader.

#### $\triangleright$  To replace the batteries

- 1. On the back of the device, remove the screw.
- 2. Remove the lid.
- 3. Replace the batteries.
- 4. Fit the lid and tighten the screw.

#### <span id="page-10-0"></span>2.4 Using a USB Connection

To work with DIGIPASS 875 via USB, you need a computer with USB 2.0 port. The cable has an A-type Micro USB connector.

DIGIPASS 875 supports the following operating systems:

- Microsoft Windows Vista
- Microsoft Windows 7
- Microsoft Windows 8
- OS X 10.8 and higher

DIGIPASS 875 uses the standard CCID driver of the operating system.

After connecting DIGIPASS 875 to your computer, the message "USB and Vasco-HDD1.4" is displayed on DIGIPASS 875. After insertion of a smart card, a corresponding icon is displayed on the device.

With a USB connection, power is supplied by the computer, and the batteries are not used.

#### <span id="page-11-0"></span>2.5 Using a Bluetooth Connection

#### <span id="page-11-1"></span>2.5.1 System Requirements

DIGIPASS 875 supports the Bluetooth 4.0 LE standard.

DIGIPASS 875 supports the following operating systems:

- iOS 7 and higher
- Android 4.3 and higher
- OS X 10.8
- Microsoft Windows 8.1

DIGIPASS 875 uses the standard Bluetooth stack of your mobile device or tablet; no additional driver or application is required.

#### <span id="page-11-2"></span>2.5.2 Pairing

During the pairing process, DIGIPASS 875 and the mobile device/tablet establish a relationship by creating a shared secret/passkey entry. A 6-digit numeric code is displayed on the mobile device, which you need to enter on DIGIPASS 875.

Pairing is always requested by the mobile application, either before or during a transaction. The pairing process is required once for each mobile device, prior to connecting to DIGIPASS 875 for the first time.

For more information about how to create a new host, or how to select or delete a host, refer to Sectio[n 3.4.2](#page-16-2) [Bluetooth Menu.](#page-16-2)

## <span id="page-12-0"></span>3 Working with DIGIPASS 875

This chapter contains instructions to generate TANs for online banking and describes how to navigate through the various DIGIPASS 875 (sub)menus.

This chapter covers the following topics:

- [Overview of the Main Menu](#page-13-0)
- [Generating TANs \(TAN/LOGIN\)](#page-14-0)
- [Viewing Previous Transactions \(](#page-14-3)€/Sign)
- [Menu](#page-16-0)

#### <span id="page-13-0"></span>3.1 Overview of the Main Menu

From the main menu (no USB or Bluetooth connection), you can start working with DIGIPASS 875 by pressing one of the following keys on the keypad:

- LOGIN or TAN for TAN generation as described in Section [3.2](#page-14-0) Generating TANs (TAN/LOGIN)
- SIGN or  $\epsilon$  to view balance information and previous transactions as described in Section [3.3](#page-15-0) Viewing [Previous Transactions \(](#page-15-0)€/Sign)
- MENU to access the Info menu as described in Section [3.4](#page-16-0) [Menu](#page-16-0)

While in the main menu, DIGIPASS 875 will ignore other keys.

#### <span id="page-14-3"></span><span id="page-14-0"></span>3.2 Generating TANs (TAN/LOGIN)

#### <span id="page-14-1"></span>3.2.1 Generating a TAN

#### $\triangleright$  To generate a TAN

- 1. Insert your smart card.
- 2. Depending on the DIGIPASS 875 version, press the LOGIN or the TAN key. For more information about available DIGIPASS 875 versions, refer to Section [2.1](#page-6-3) [DIGIPASS 875 Versions.](#page-6-3)
- 3. Enter the startup code, which is provided by your online banking application.
- 4. Press the OK key to confirm the code.

#### **NOTE**

To cancel the transaction or to make corrections to transaction data you entered, press C.

- 5. Follow the instructions of the online banking application or on the display of DIGIPASS 875 to proceed. When the last data entry is confirmed, the TAN is generated and displayed on DIGIPASS 875.
- 6. Enter the TAN into the online banking application to finalize the transaction.

#### <span id="page-14-2"></span>3.2.2 Generating a TAN with ATC/Synchronizing DIGIPASS 875

The ATC indicates the number of previously generated TANs. This value may be used to synchronize DIGIPASS 875 with your online banking application.

Follow the steps in this section if your online banking application prompts you for an ATC.

#### $\triangleright$  To generate a TAN with an ATC

- 1. Insert your smart card.
- 2. Depending on the DIGIPASS 875 version, hold the LOGIN or the TAN key until the ATC activation message is displayed. For more information about available DIGIPASS 875 versions, refer to Section [2.1](#page-6-3) [DIGIPASS 875 Versions.](#page-6-3)
- 3. Generate the TAN as described in Section [3.2.1](#page-14-1) [Generating a TAN.](#page-14-1) The TAN and the corresponding ATC are displayed on DIGIPASS 875.
- 4. Enter the TAN and ATC into the online banking application to finalize the transaction and synchronize DIGIPASS 875 with your online banking application.

### <span id="page-15-0"></span>3.3 Viewing Previous Transactions (€/Sign)

With DIGIPASS 875, you can easily view balance information and your previous transactions.

#### $\triangleright$  To view balance and transaction information

- 1. Insert your smart card.
- 2. Depending on the DIGIPASS 875 version, press the **SIGN** or the  $\epsilon$  key. For more information about available DIGIPASS 875 versions, refer to Section [2.1](#page-6-3) [DIGIPASS 875 Versions.](#page-6-3)

Balance information and your previous transactions are displayed.

**3.** Press **MENU** to go through your previous transactions.

#### <span id="page-16-0"></span>3.4 Menu

You can access the **Info** submenu from the main menu by pressing the **MENU** key on the keypad. You can go through the menu items by pressing the **MENU** or **OK** key.

The following menu items are available:

- PIN
- Bluetooth
- Reader Info

#### <span id="page-16-1"></span>3.4.1 PIN Menu

You can access the PIN submenu by holding the MENU key on the keypad for several seconds. You can go through the menu items by pressing the **MENU** or **OK** key.

The following menu items are available:

- Activate PIN
- Deactivate PIN
- Unblock PIN

#### <span id="page-16-2"></span>3.4.2 Bluetooth Menu

You can access the **Bluetooth** submenu by pressing the **MENU** key on the keypad. You can go through the menu items by pressing the **MENU** or OK key.

The following menu items are available:

- Enable Bluetooth
- <span id="page-16-3"></span>• Connections

#### 3.4.2.1 Enable Bluetooth

You can access the **Enable Bluetooth** submenu from the **Bluetooth** menu by pressing 1 on the keypad. You can enable or disable the DIGIPASS 875 Bluetooth feature.

With Bluetooth disabled, pairing DIGIPASS 875 will not be possible.

#### <span id="page-16-4"></span>3.4.2.2 Connections

You can access the **Connections** submenu from the **Bluetooth** menu by pressing 2 on the keypad.

The following menu items are available:

• New host

#### • Delete all

#### **NOTE**

**Delete all** will be available only if at least one host is registered.

#### New host

You can access the **New host** submenu from the **Connections** menu by pressing 1 on the keypad. You can select an existing host or create a new host.

Do either of the following:

- From the host list, select the host and press the corresponding number on the keypad. DIGIPASS 875 immediately establishes a connection to the selected host.
- Press **0** if you want to create a new host. DIGIPASS 875 will scan for a new host and initiate the pairing process.

#### Delete all

You can access the **Delete all** submenu from the **Connections** menu by pressing 2 on the keypad. To delete all hosts already paired press 0.

#### <span id="page-17-0"></span>3.4.3 Reader Info

You can access the **Reader Info** submenu by pressing the **MENU** key on the keypad. You can go through the menu items by pressing the **MENU** or OK key.

The following menu items are available:

- Reader version
- Firmware version
- Reader serial number

## <span id="page-18-0"></span>4 Important Handling Information

• Operating environment

Operating your DIGIPASS 875 outside the following ranges may affect performance:

- **•** Operating temperature:  $50^{\circ}$  to  $95^{\circ}$  F (10 $^{\circ}$  to  $35^{\circ}$  C)
- Storage temperature: -4° to 116° F (-20° to 47° C)
- Relative humidity: 5% to 95% (non-condensing)
- Maximum operating altitude: 10,000 feet (3048 meters)
- Using connectors and ports

Never force a connector into a port. When connecting a device, make sure the port is free of debris, that the connector matches the port, and that you have positioned the connector correctly in relation to the port.

• Maintenance

DIGIPASS 875 has no user-serviceable parts. Do not attempt to open your DIGIPASS 875. If you open DIGIPASS 875, you risk damaging your equipment. Such damage is not covered by the limited warranty on your DIGIPASS 875.

• Cleaning your DIGIPASS 875

Follow these guidelines when cleaning the cover of your DIGIPASS 875:

- Power off DIGIPASS 875, remove the smart card (if inserted), and disconnect all cables.
- Use a damp, soft, lint-free cloth to clean the exterior of your DIGIPASS 875.
- Avoid getting moisture in any openings. Do not spray liquid directly on your DIGIPASS 875.
- Do not use aerosol sprays, solvents, or abrasives.
- Cleaning the DIGIPASS 875 display
	- Use the cloth that came with your DIGIPASS 875 to clean the display.
	- Do not spray liquid directly on the screen or into the smart card slot.

## <span id="page-19-1"></span><span id="page-19-0"></span>5 DIGIPASS 875 Specifications

#### Table 1: DIGIPASS 875 Device Specification

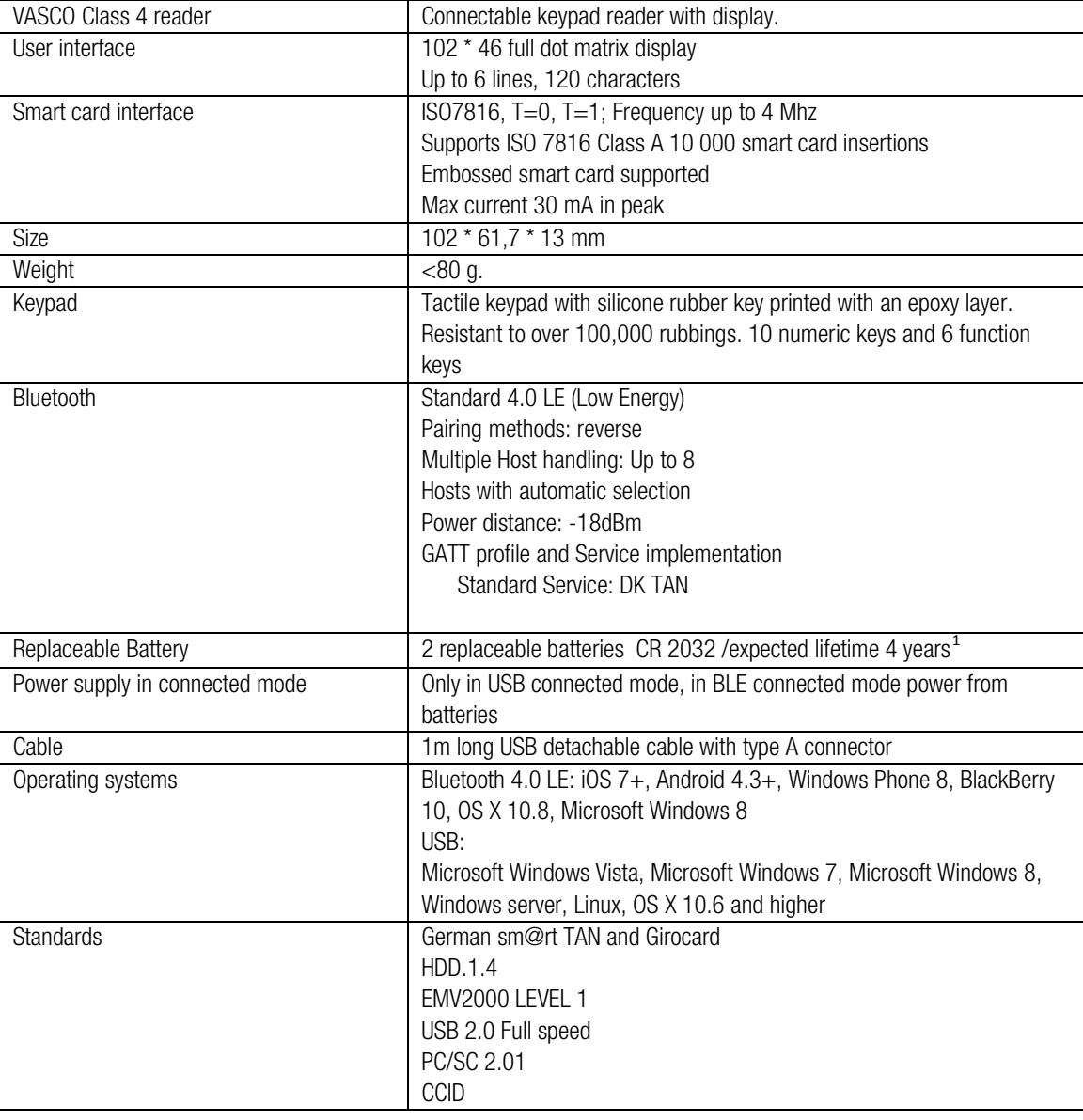

#### <span id="page-19-2"></span>Table 2: DIGIPASS 875 Compliance Specification

| Storage temperature | $-10$ °C to 50 °C; 90 %RH non-condensing        |
|---------------------|-------------------------------------------------|
|                     | IEC 60068-2-78 (Damp heat) IEC 60068-2-1 (Cold) |

<sup>&</sup>lt;sup>1</sup> Depending on the transaction and the smart card in use.

-

#### **DIGIPASS 875 User Manual DIGIPASS 875 Specifications**

<span id="page-20-0"></span>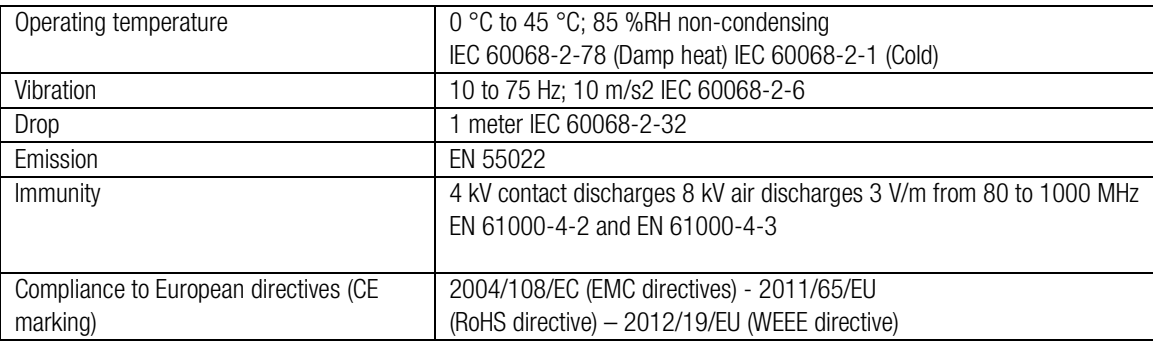